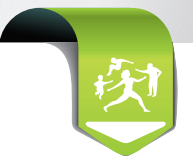

# LES TÉLÉSERVICES **EN PRATIQUE**

# Créer un **Avis d'Arrêt de Travail** en ligne en **5** étapes

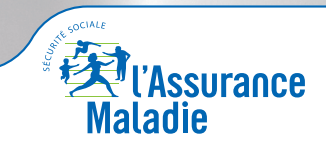

La santé progresse avec vous

**Pour accéder au téléservice AAT :**

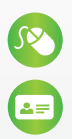

**URL : https://espacepro.ameli.fr** 

Insérer la carte CPS et la carte Vitale du patient

# Créer un AAT en **5 étapes**

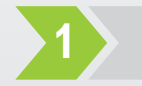

## **Choisissez la nature de l'arrêt**

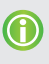

*Par défaut, la nature de l'arrêt sélectionné est « Prescription d'un arrêt de travail à temps complet »*

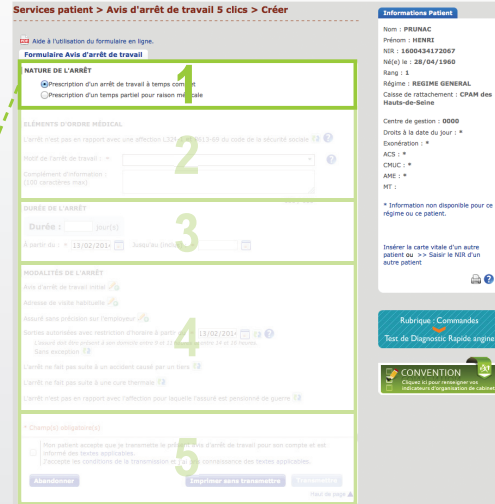

#### Formulaire Avis d'arrêt de travail

#### NATURE DE L'ARRÊT

● Prescription d'un arrêt de travail à temps complet ○ Prescription d'un temps partiel pour raison médicale

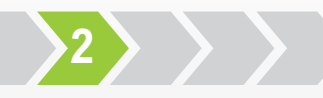

### **Sélectionnez le motif de l'arrêt**

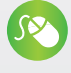

**Cliquez sur le menu déroulant pour faire apparaître la liste des motifs d'arrêt.** 

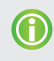

*Assistance au remplissage : l'AAT en ligne vous propose les situations d'arrêt les plus courantes.*

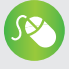

#### **Sélectionnez un motif.**

Si le motif de l'arrêt de travail n'est pas présent, sélectionnez l'option « Autres » et saisissez le motif dans l'encadré « Complément d'information ».

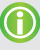

*Par défaut, il vous est proposé que « l'arrêt n'est pas en rapport avec une affection nécessitant un arrêt ou des soins supérieurs à 6 mois ou avec une Affection Longue Durée ».*

*Si besoin, cliquez sur le bouton pour changer l'élément d'ordre médical.*

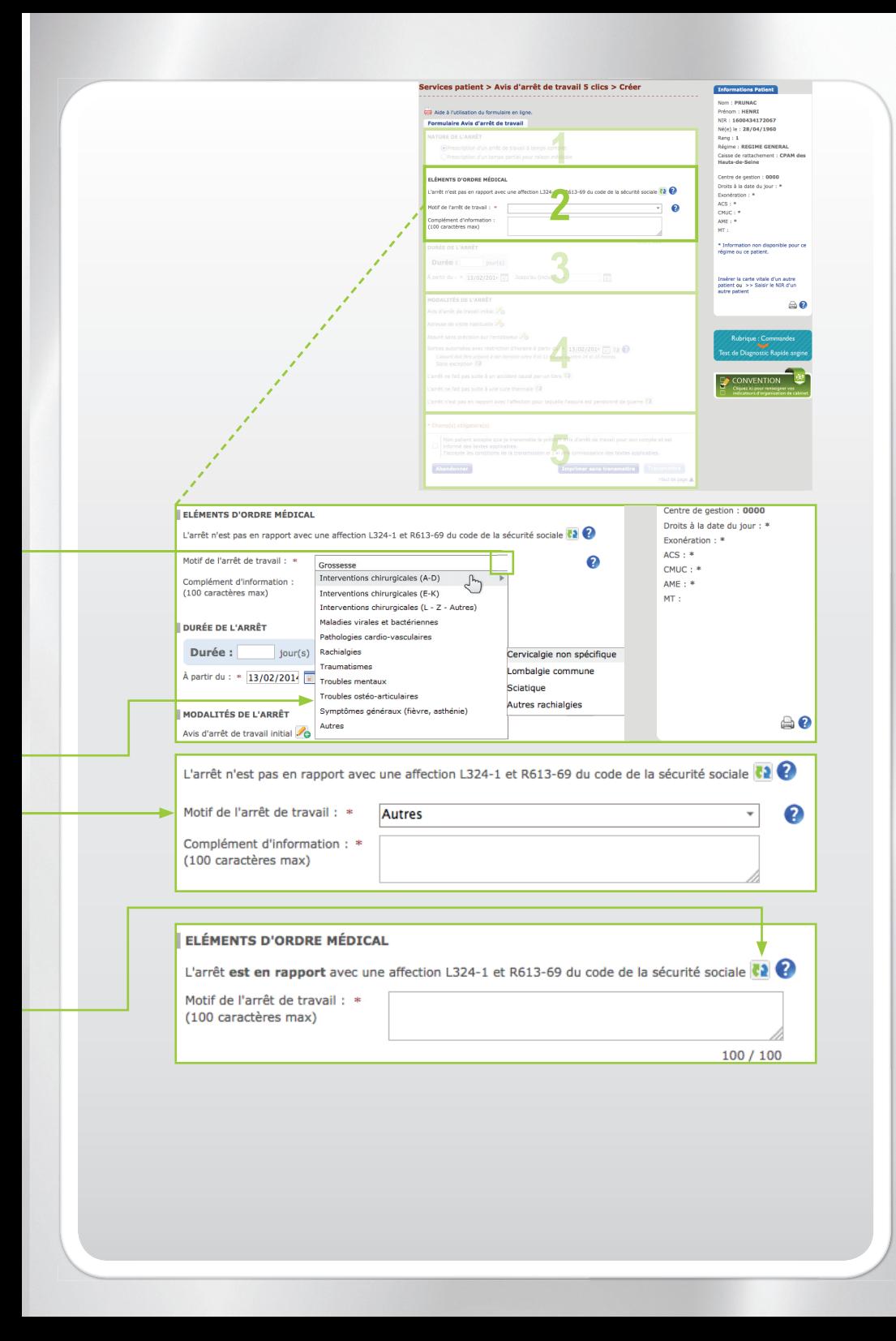

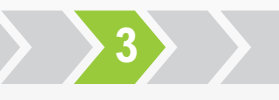

## **Précisez la durée de l'arrêt**

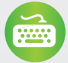

**Saisissez la durée de l'arrêt de travail.**

Fiche détaillée des durées indicatives

Après avis de la Haute Autorité de Santé (HAS), des durées indicatives par pathologie sont disponibles sur la fiche repère correspondante (format PDF).

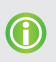

*Vous avez la possibilité de vous appuyer sur la durée indicative de l'arrêt correspondant au motif sélectionné.*

*Pour une prescription à temps partiel, les durées indicatives*  et fiches détaillées associées ne sont pas disponibles.

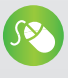

**Si besoin, cliquez sur le calendrier pour ajuster les dates**  de fin de l'arrêt de travail.

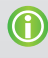

La date de fin d'arrêt de travail s'affiche automatiquement *en fonction de la durée de l'arrêt.*

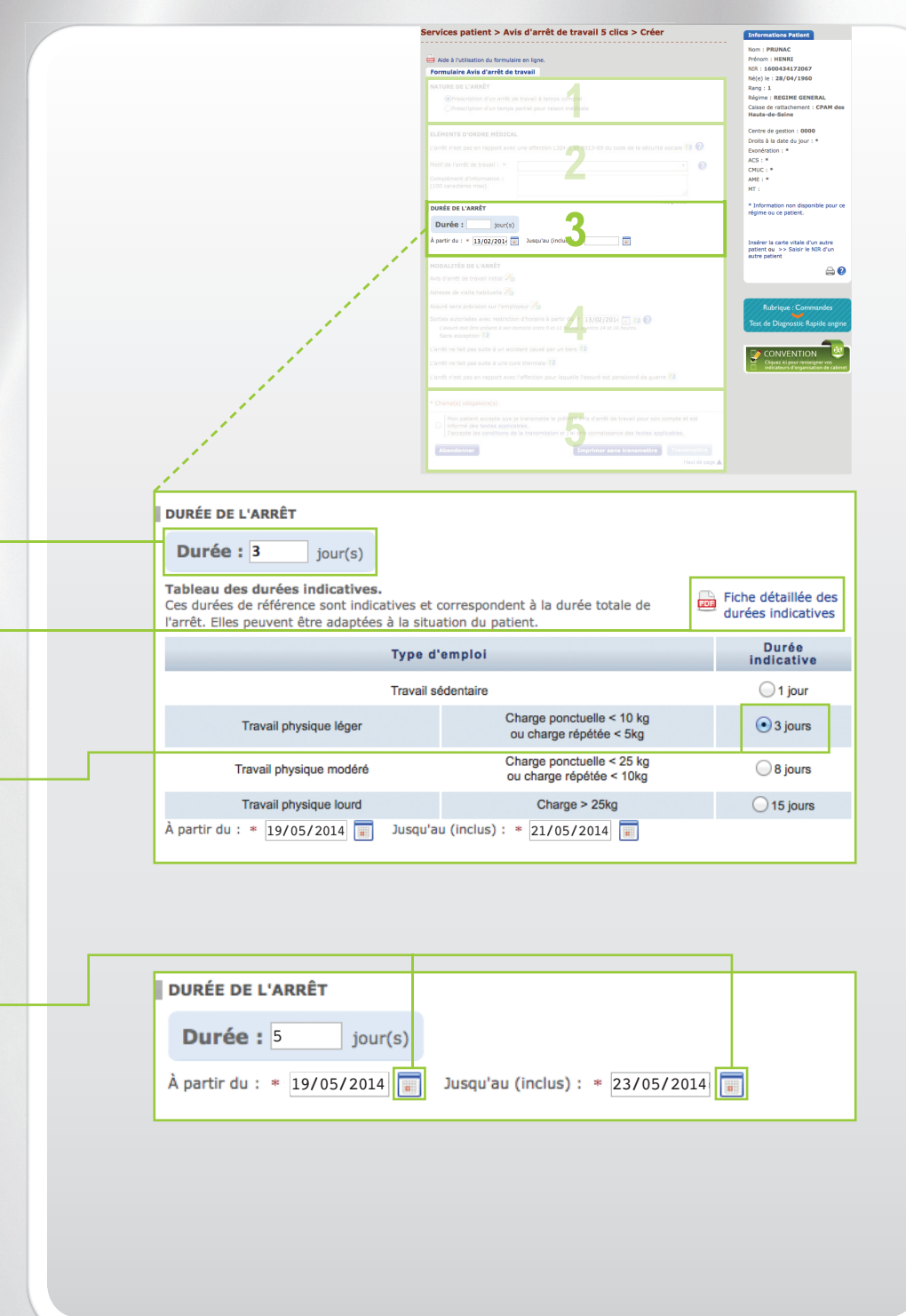

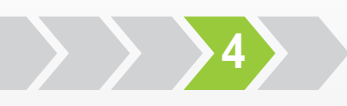

## **Éventuellement Adaptez l'AAT à la situation du patient**

#### Cliquez sur *o* pour modifier une information

et cliquez sur **l'est pour revenir à l'état initial.** 

Les informations affichées par défaut correspondent aux situations *les plus fréquentes.*

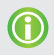

*Peuvent exceptionnellement figurer sur une même prescription un arrêt de travail à temps complet, dans la limite de 15 jours, suivi d'une reprise à temps partiel pour raison médicale, si vous l'estimez compatible avec l'évolution de l'état de santé de votre patient.*

*Lorsque l'arrêt de travail à temps complet est suivi d'une reprise à temps partiel thérapeutique, la date de début de reprise est automatiquement renseignée et non modifi able.*

*Dans le cas d'une prescription à temps partiel, les informations sur les sorties autorisées du patient n'apparaissent pas.*

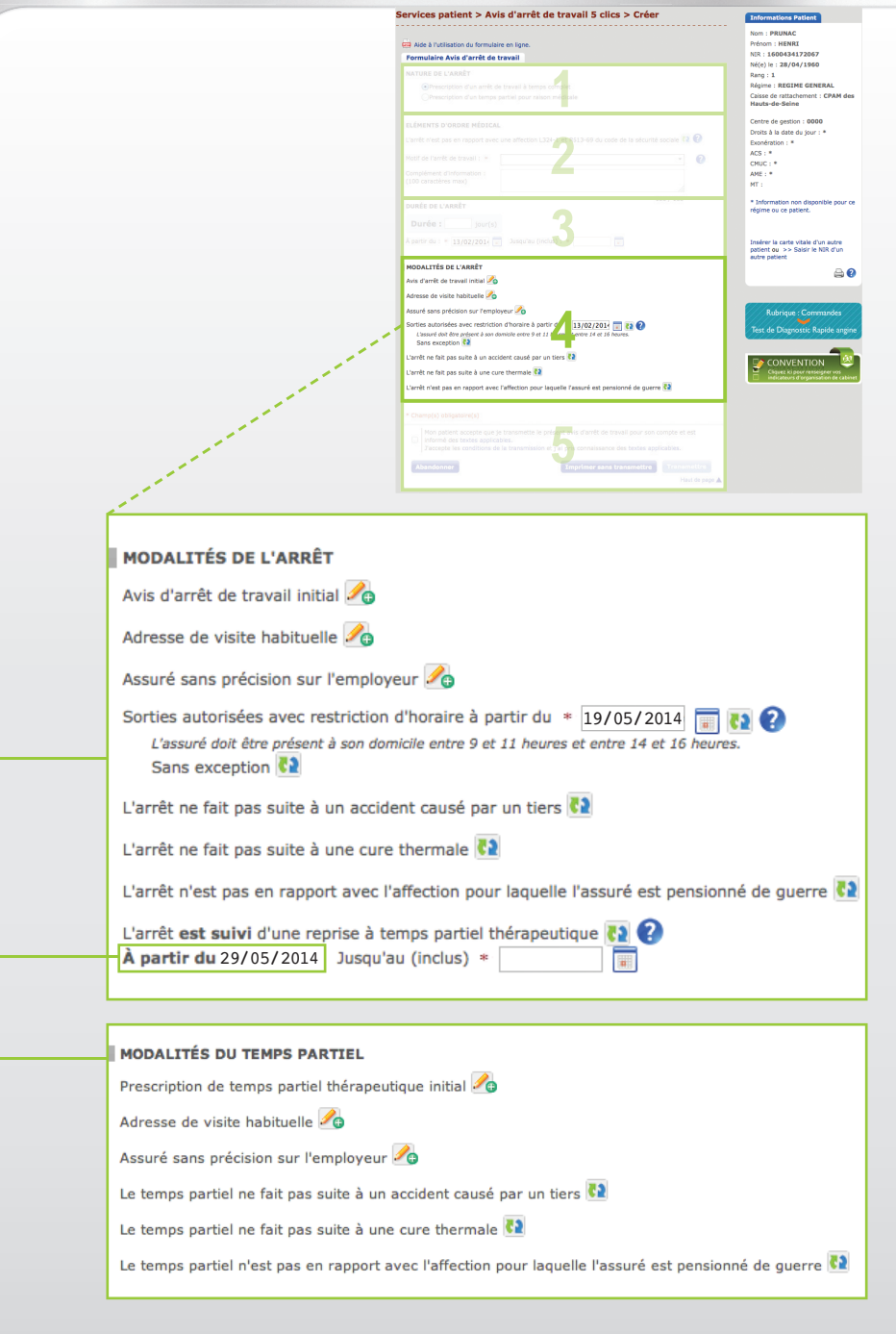

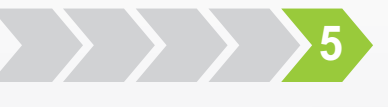

#### **Transmettez l'AAT**

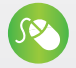

**Cochez la case « J'accepte les conditions de la transmission ».**

**Cliquez sur « transmettre » pour adresser l'AAT à la caisse du patient.**

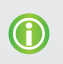

Les données saisies sont automatiquement vérifiées avant *télétransmission, permettant un traitement plus rapide du dossier.*

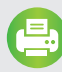

**Imprimez, signez et remettez à votre patient le volet n°3 destiné aux tiers : employeur, Pôle emploi, etc.**

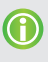

*Si besoin, vous pouvez enregistrer et archiver l'ensemble du dossier (format PDF).*

#### **C'est terminé !**

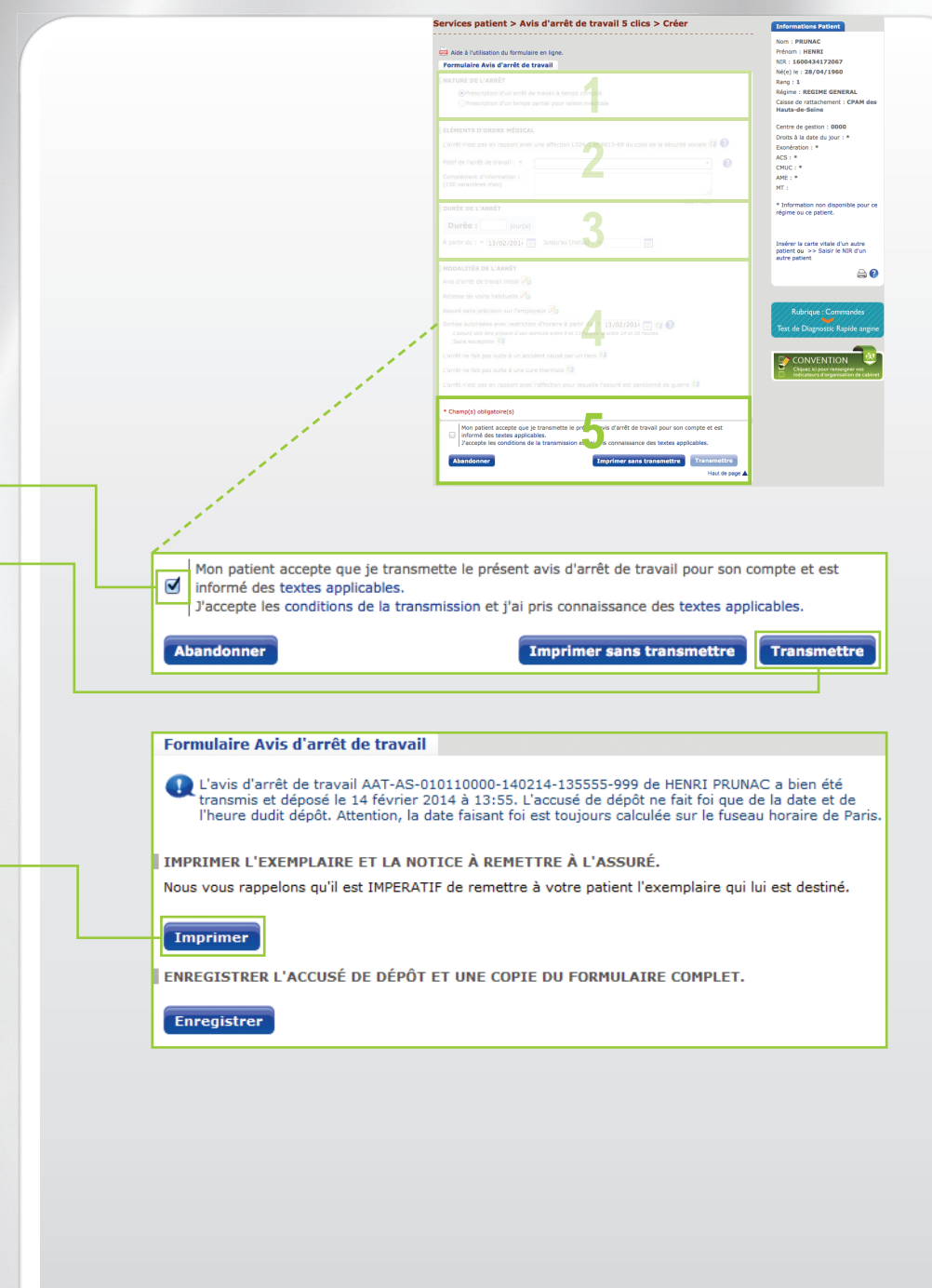

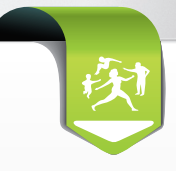

# Et pour répondre à vos questions sur l'AAT **en ligne**

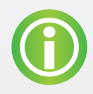

**Des informations détaillées sur les différentes étapes**  du service AAT dans la fiche «Aide à l'utilisation» **(format PDF).**

Cliquez sur  $\frac{1}{2}$  Aide à l'utilisation du formulaire en ligne. au dessus de votre formulaire en ligne.

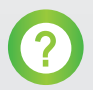

**Une aide contextuelle au fil de la création d'un AAT<br>Cliquez sur l'icone Ø dans le formulaire en ligne.** 

# Et en plus, **à votre disposition**

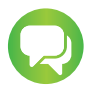

**Pour en savoir plus, un conseiller de l'Assurance Maladie est à vos côtés** pour toute question sur le service Avis d'arrêt de travail en ligne.